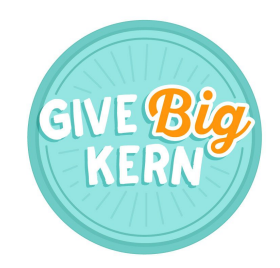

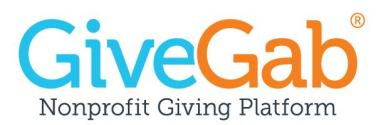

# **Completing your Giving Day Profile for Give Big Kern 2018**

### **Step 1. Add Your Organization's Info**

- 1. **Tagline:** A brief statement (75 characters or less) that lets your potential supporters know who you are at a glance.
- 2. **Logo:** The recommended dimensions for your logo are 300x300px and the max file size is 5MB. The image must be a JPG, JPEG or PNG file type. Trouble adding your photo? Chat into the blue bubble on GiveGab! **Causes:** Not only can potential donors search by cause when looking for organizations to give to, but they also are given recommendations for other organizations to donate to after making a gift based on similar causes.

### **Step 2. Tell Your Story**

- 1. **Add a goal:** Check the box to set an OPTIONAL monetary goal. This can always be updated on the day.
- 2. **Cover Photo:** The recommended dimensions for your cover photo are 1500x500px and the max file size is 5MB. The image must be a JPG, JPEG or PNG file type.
- 3. **Video URL:** Must be a Youtube or Vimeo link (make sure it's a direct link to the direct video, rather than a channel!)

## **Step 3. Confirm Your State Fundraising Compliance**

- 1. **Read the statement** that your "organization is compliant with applicable state fundraising requirements in the states in which you may solicit donors using the GiveGab platform. I understand that GiveGab does not solicit donors."
- 2. **Checkbox:** Once you read the statement, check the box if you believe that you are compliant to the best of your knowledge.
- 3. **Questions?** Take a look at the resources in the link or head to Harbor [Compliance](https://www.harborcompliance.com/nonprofit-compliance?utm_source=givegab&utm_medium=referral&utm_campaign=givegabcompliance) to learn more from compliance experts.

## **Step 4. Add Your Bank Account**

*\*\*This is how you'll get verified to collect donations!*

- 1. **Business Name:** This should match the legal business name you have registered with the IRS. If you have a fiscal sponsor, their name should be listed here.
- 2. **EIN/ Tax ID:** Your employer identification number will be used to verify your organization. This is the number listed on your Guidestar profile. If you have a fiscal sponsor their EIN should be listed here.
- 3. **Organization Representative**: This information can be provided by anyone associated with your organization. The name provided must match the name displayed on the representative's social security card, and the birth date and SNN much be valid.

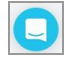

- 1. **Image:** All donation level images should be 5MB max and a JPG, JPEG or PNG file type. The dimensions can be flexible, as you can edit how the image is displayed when uploading it.
- 2. **Description:** Highlight the impact of that giving amount in 75 characters or less
- 3. **Collect Address and Phone Number from Donors:** We do not automatically collect mailing addresses and phone numbers, as we find that it slows down the donation process. However, if you'd like to opt into collecting this information, you can do so by checking the box in the donation level section of your Giving Day Dashboard.
	- *a. This, however, assists with follow-up/donor-cultivation efforts. It's also the first step in growing your donor base and building loyalty and support from donors by engaging them year-round with regular updates about your work, rather than just during event-based fundraising.*

#### **Step 6. Add a Thank You Message**

- 1. **Thank You Video**: Must be a Youtube or Vimeo link. You can have a thank you video OR a thank you photo, not both. If you input both, only the video will be sent in the thank you email to your donors.
- 2. **Thank You Photo:** The recommended dimensions for your thank you photo photo are 800x600px and the max file size is 5MB. The image must be a JPG, JPEG or PNG file type.
- 3. The Thank You message emailed directly to your donors will act as their receipt proof of payment and your organization's EIN will be included.

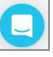

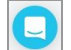